# **บทที่ 8**

## **การขอเบิกสวัสดิการ**

## $\mathbf{\hat{z}}$  วัตถุประสงค์

 เพื่อให้ผู้ใช้งานโปรแกรมเงินเดือน Business Plus HRM เวอร์ชนั่ 7.1 ที่ซ้ือระบบ WF (Welfare) สามารถตรวจสอบ สวัสดิการคงเหลือและการบันทึกขอเบิกสวัสดิการผ่าน Bplus HRM Connect ได้

## **การตั้งค่าประเภทสวัสดิการพนักงาน**

## **วิธีการบันทกึข้อมูล**

 $\blacktriangleright$  กรณีกิจการมีการจ่ายค่าสวัสดิการหลายประเภทและหลายระดับพนักงาน ให้ทำการตั้งค่า ประเภทสวัสดิการที่ หน้าจอตั้งค่า → เลือก ระบบเงินเดือน → เลือก สวัสดิการพนักงาน → เลือก ปุ่มเพิ่มเติม → เลือก เพิ่มสวัสดิการ **พนักงาน**  กา หนด **รหัส ชื่อประเภทสวัสดิการ และรายละเอียดที่พนักงานได้รับ**

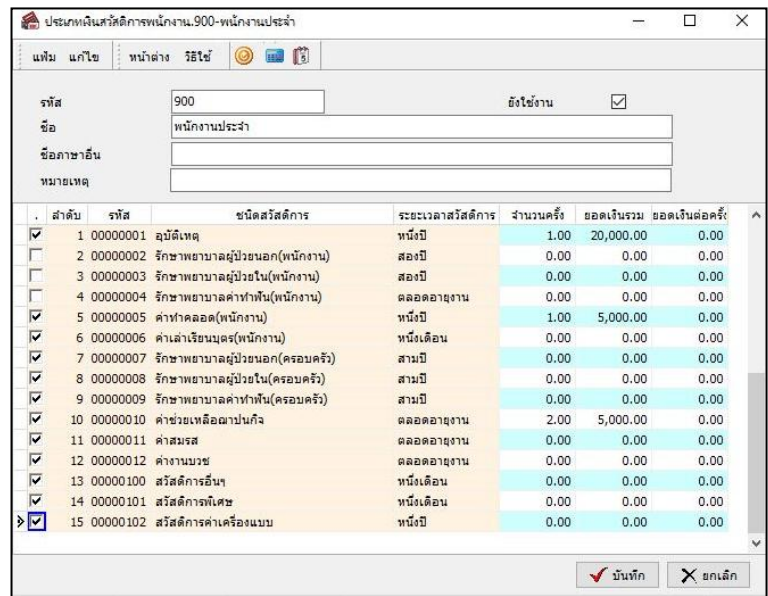

 $\blacktriangleright$  กรณีมีการขอสวัสดิการผ่าน Bplus HRM Connect ต้องทำการกำหนดสายอนุมัติก่อนทุกครั้ง เพื่อให้หัวหน้า งานหรือผู้ที่เกี่ยวข้องตรวจสอบสิทธิสวัสดิการที่พนักงานใด้รับและทำการอนุมัติ ข้อมูลการขอเบิกสวัสดิการ จึงจะเข้า ระบบ หากไม่ได้ทำการกำหนดสายอนุมัติ ระบบการขอสวัสดิการจะไม่สมบูรณ์

 $\triangleright$  กำหนดสายอนุมัติสามารถ ทำได้โดย เลือกหน้าจอ การตั้งค่า  $\rightarrow$  เลือก เมนูย่อย ระบบข้อมูลผ่านเวป  $\rightarrow$  $\hat{a}$ เลือก **สาย**อนุมัติ  $\rightarrow$  กดปุ่ม เพิ่มเติม  $\rightarrow$  เลือก เพิ่มสายอนุมัติ

- -ระบุล าดับกรณีผู้อนุมัติหลายคน ให้ระบุล าดับ 1, 2, 3…
- -ระบุรหัสผู้อนุมัติ
- -ระบุชนิดการอนุมัติ เลือก รายการสวัสดิการ

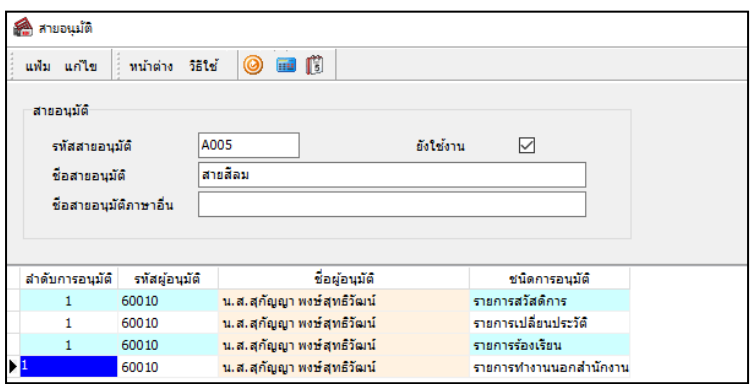

 $\triangleright$  การกำหนดประเภทสวัสดิการให้พนักงาน โดยการกำหนดที่ → หน้า จอตั้งค่า → เลือก ระบบเงินเดือน → เลือก**แผนกที่พนักงานสังกัด** เลือก **พนักงาน** เลือก**แถบเบี้ยขยัน** ค่าสวสั ดิการพนกังาน เลือก **ประเภทสวัสดิการ ที่พนักงานได้รับ**

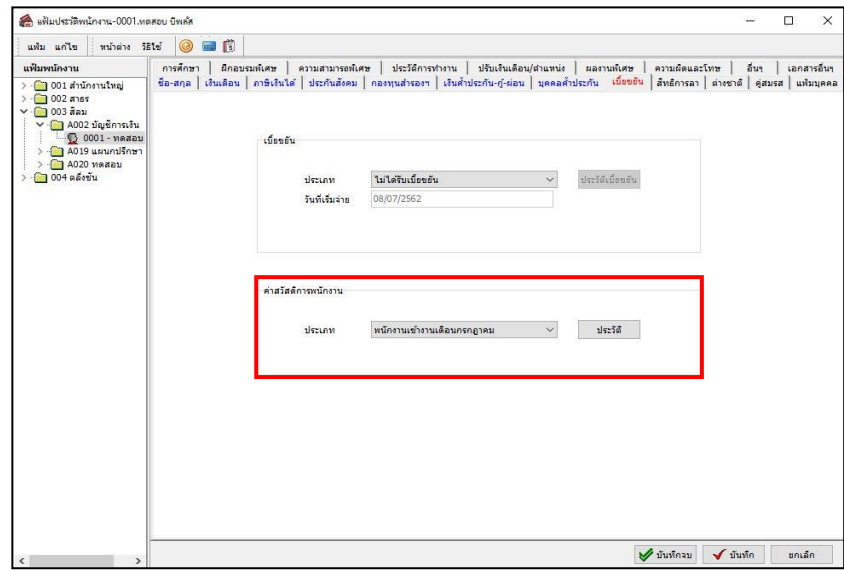

 $\triangleright$  กรณีขอสวัสดิการผ่าน Bplus HRM Connect เลือกเมนู  $\rightarrow$  สวัสดิการ  $\rightarrow$  จะปรากฏหน้าจอให้ เลือก $\rightarrow$ เมนู**สวัสดิการคงเหลือ และ ขอเบิกสวัสดิการ**

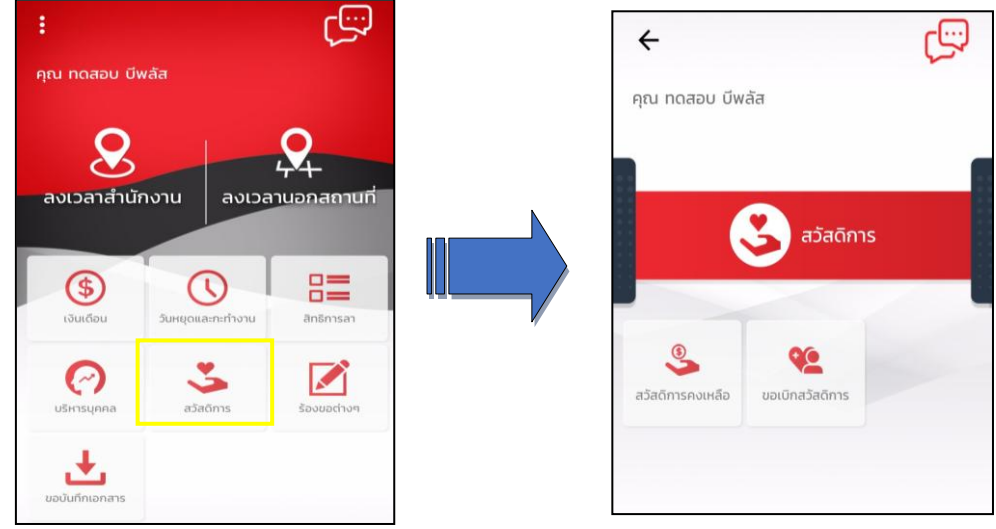

 $\triangleright$  กรณีเลือก  $\rightarrow$  สวัสดิการคงเหลือ ระบบจะให้ทำการ  $\rightarrow$  ขึ้นยันการทำรายการก่อน กดตกลง ระบบจึงจะทำ การร้องขอรายการ

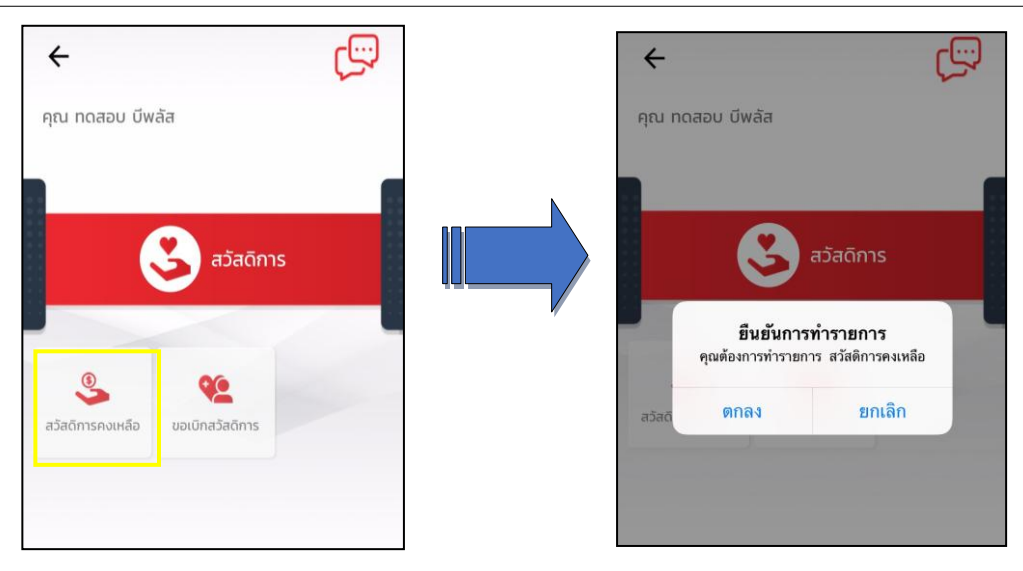

#### **Request (ของพนักงาน)**

**การร้องขอของพนักงาน (Request)**คือการร้องขอสวัสดิการคงเหลือ(Request)จะแสดงในหมวด Bplus HRM Connect แสดงวันที่และเวลาในการร้องขอข้อมูลสวัสดิการคงเหลือ

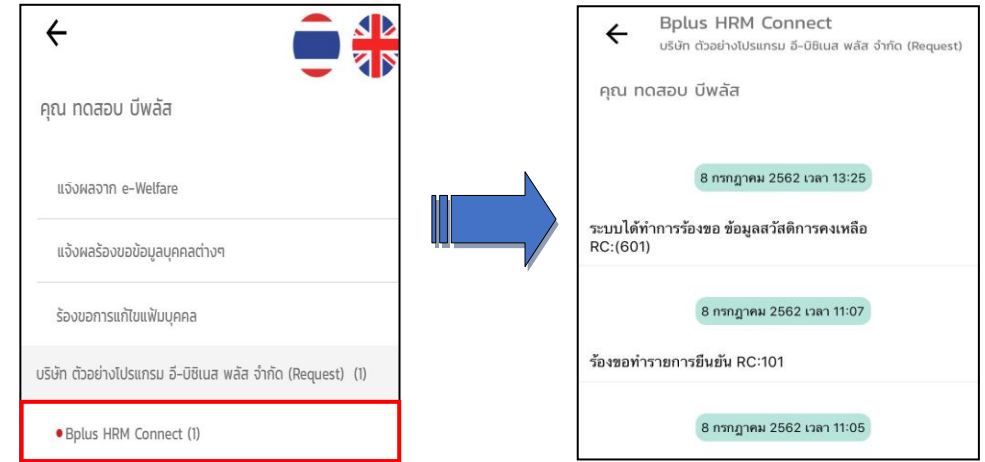

#### **Respond (ของพนักงาน)**

**การตอบกลับของพนักงาน (Respond)**คือการตอบกลับการขอสวัสดิการคงเหลือ(Respond) จะแสดงในหมวด แจ้ง หลจาก e- Welfare กดแสดงรายละเอียดสวัสดิการระบบจะแสดงเฉพาะชื่อสวัสดิการที่พนักงาน ได้รับเท่านั้นและแจ้งสิทธิที่ ได้รับ ใช้ไป คงเหลือ

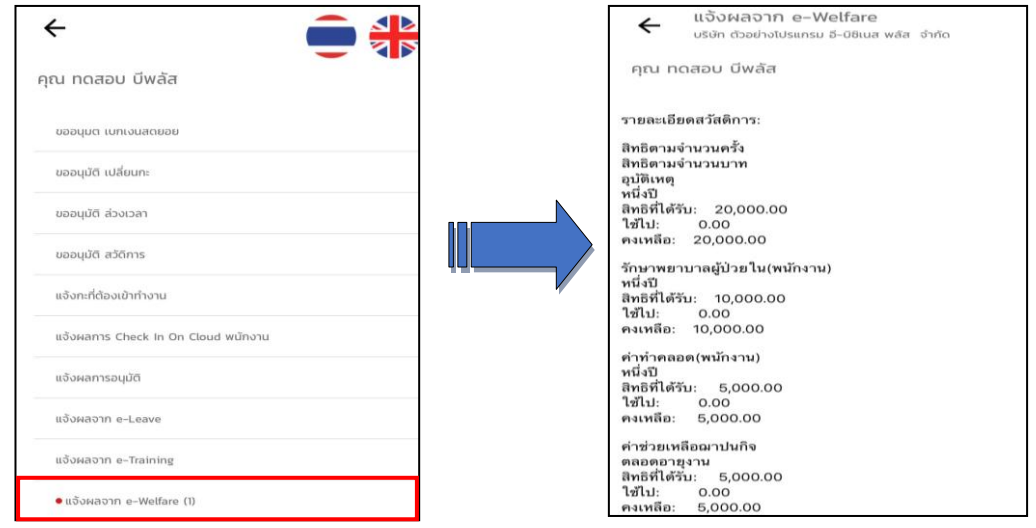

 $\blacktriangleright$  กรณีเลือกขอเบิกสวัสดิการระบบจะให้ทำการยืนยันการทำรายการก่อน หากกดตกลงระบบจึงจะเข้าหน้าจอทำ

รายการขอเบิกสวัสดิการ

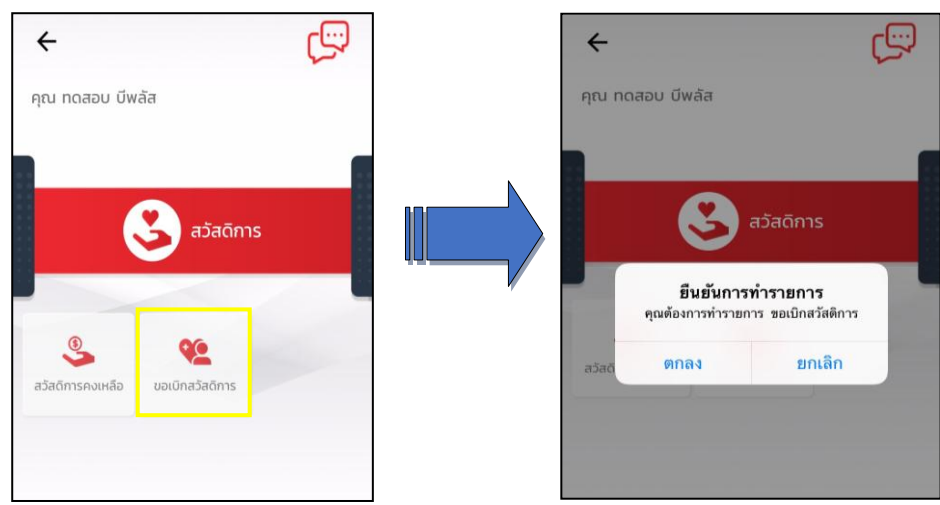

 $\triangleright$  หน้าจอ ขอเบิกสวัสดิการ → เลือก วันที่ขอทำรายการ → เลือก ประเภทเงินสวัสดิการ → ระบุ จำนวนเงิน ระบุ**รายละเอียดเพิ่มเติม**

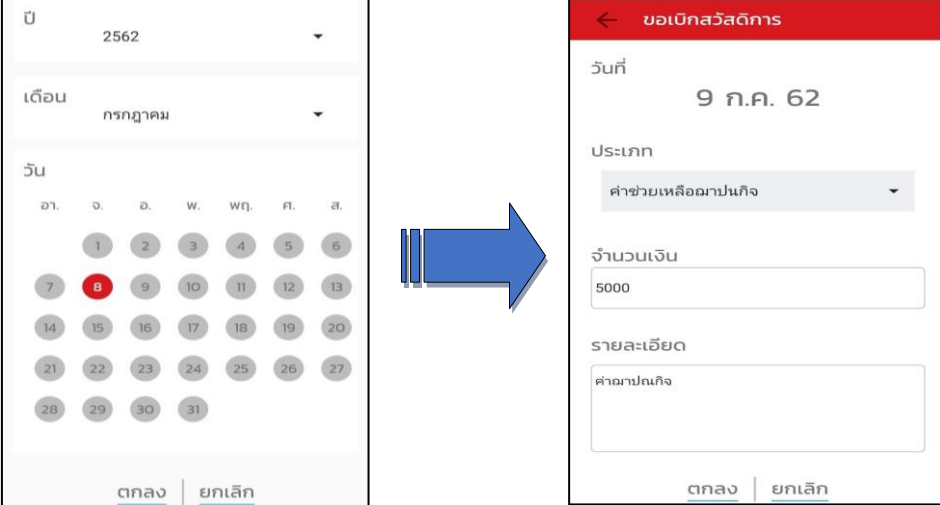

#### **Request (ของพนักงาน)**

**การร้องขอของพนักงาน (Request)**คือการส่งร้องขอเบิกสวัสดิการ(Request)จะแสดงในหมวด Bplus HRM Connect สามารถตรวจสอบการบันทึกขอเบิกเงินสวัสดิการ วันที่ทำรายการ ประเภท จำนวนเงิน และหมายเหตุที่ระบุ

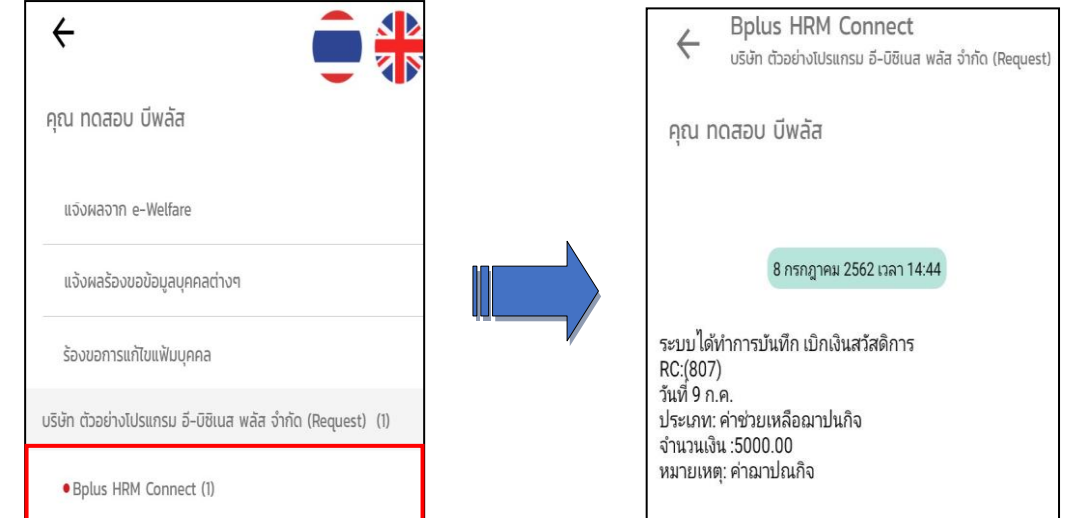

#### **Respond (ของพนักงาน)**

**การตอบกลับของพนักงาน (Respond)**คือการตอบกลับการขอเบิกสวัสดิการ (Respond)จะแสดงในหมวด แจ้งผล

ิ จาก e - Welfare กดแสดงรายละเอียดการขอสวัสดิการ ข้อความจะเป็นรูปแบบการส่งถึงผู้อนุมัติ

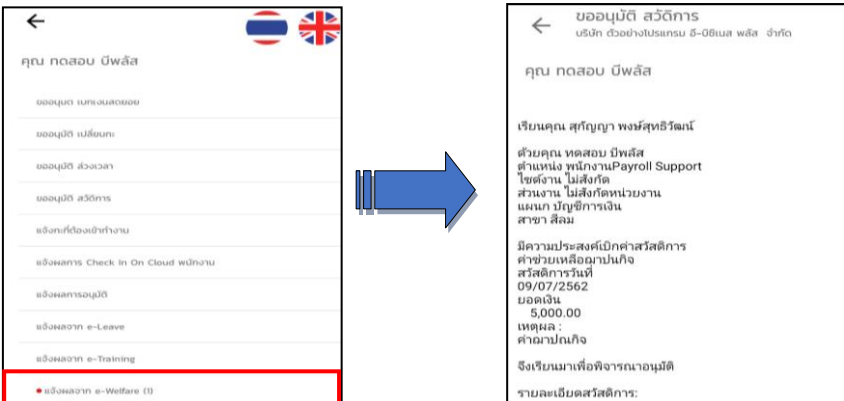

#### **Request (ของผู้อนุมตั)ิ**

**การร้องขอของผู้อนุมตัิ(Request)**คือการร้องขอเบิกสวัสดิการ(Request) ที่ส่งถึงผู้อนุมัติ จะแสดงในหมวด รอ อนุมัติ สวัสดิการกดแสดงรายละเอียดขอสวัสดิการจากพนักงาน สามารถตรวจสอบสิทธิที่ได้รับ ใช้ไป คงเหลือ และเลือก อนุมตัิหรือไม่อนุมิพร้อมระบุหมายเหตุ

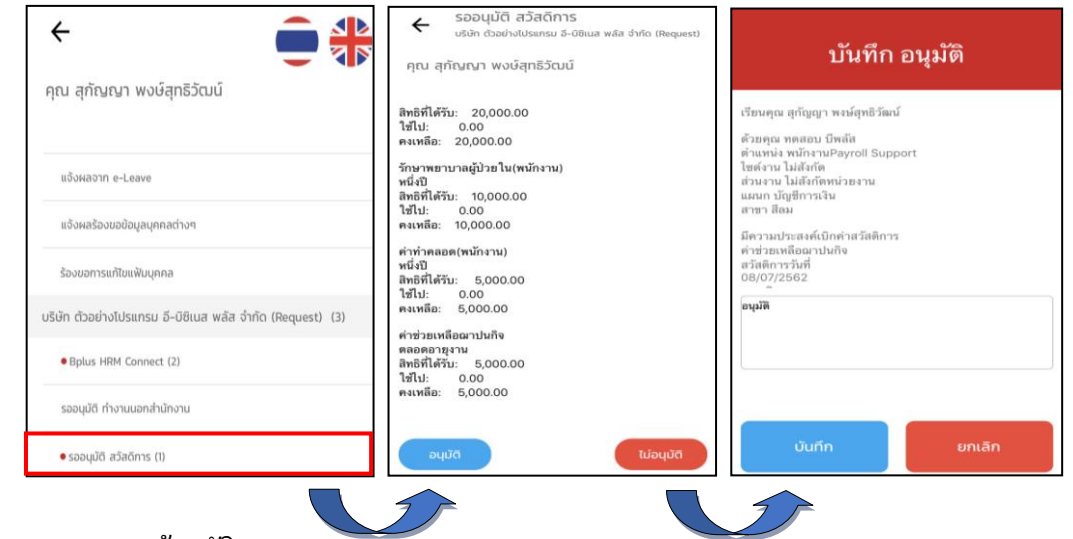

**Respond (ของผู้อนุมตั)ิ**

**การตอบกลับของผู้อนุมตัิ(Respond)**คือการตอบกลับขอเบิกสวัสดิการแจ้งกลับมาที่พนกังานอีกคร้ังใน หมวด แจ้ง ผลการอนุมัติ เพื่อแจ้งผลการอนุมัติจากผู้อนุมัติ ให้ตรวจสอบรายละเอียดการอนุมัติสวัสดิการ

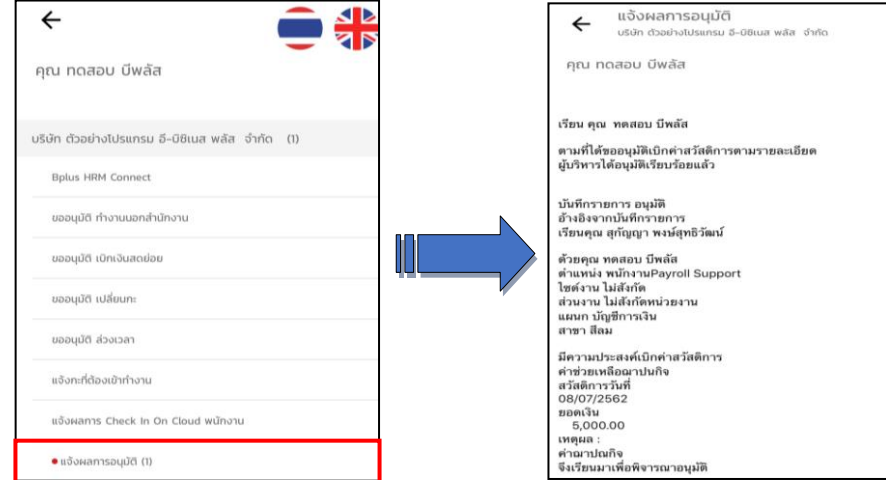

## **การอ่านแฟ้มขอสวัสดิการเข้าโปรแกรมเงินเดือน** Business Plus HRM

เมื่อมีการขอเบิกสวัสดิการผ่าน Bplus HRM Connect แล้วข้อมูลที่พนักงานบันทึกจะถูกเก็บไว้บน Cloud ต้องทำการ อ่านขอ้มูลเขา้โปรแกรมเงินเดือน

### **วธิีการบันทกึข้อมูล**

 $\triangleright$  หน้าจองานเงินเดือน → เมนูย่อย เงินได้เงินหัก → เลือก ปุ่มเพิ่มเติม → เลือก อ่านแฟ้มขอสวัสดิการ

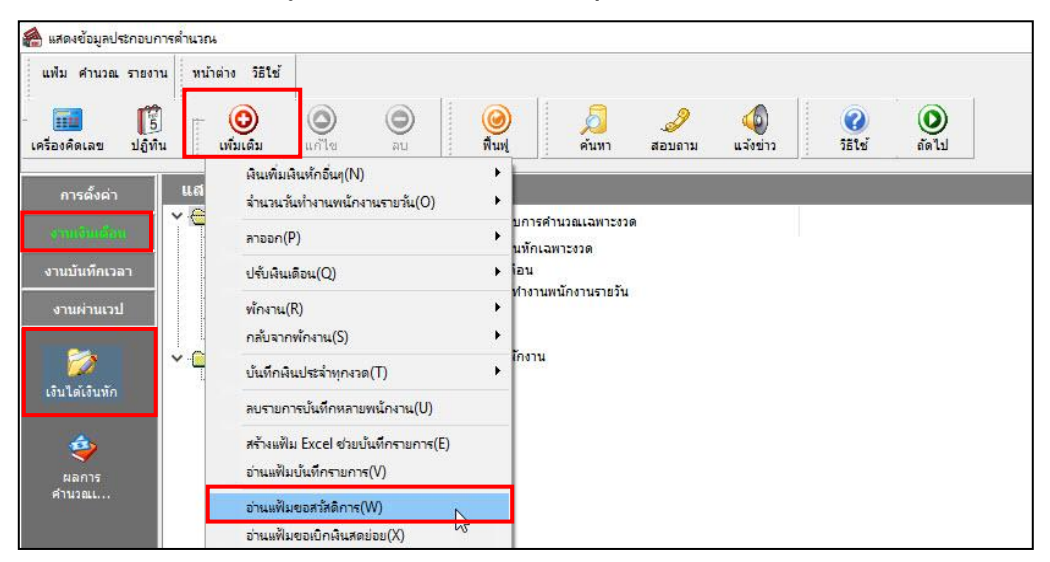

จากน้นั ระบุช่วง**พนักงานที่ต้องการ**ระบุช่วงวนั ที่ ต้งัแต่–ถึง เช่น 01/07/2562 –30/07/2562

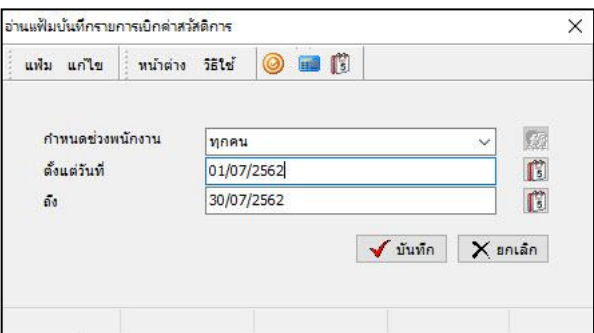

**การตรวจสอบผ่านหน้าจอ** เมื่อมีการ นำเข้าข้อมูลสวัสดิการ สามารถทำได้โดย → เลือก หน้า**จองานเงินเดือน**  เมนูยอ่ ย **เงินได้เงินหัก**  เลือก**เงินเพิ่มเงินหักเฉพาะงวด**  หน้าจอจะแสดง **รายละเอียดเกี่ยวกับเงินสวัสดิการที่ พนักงานขอท ารายการ**

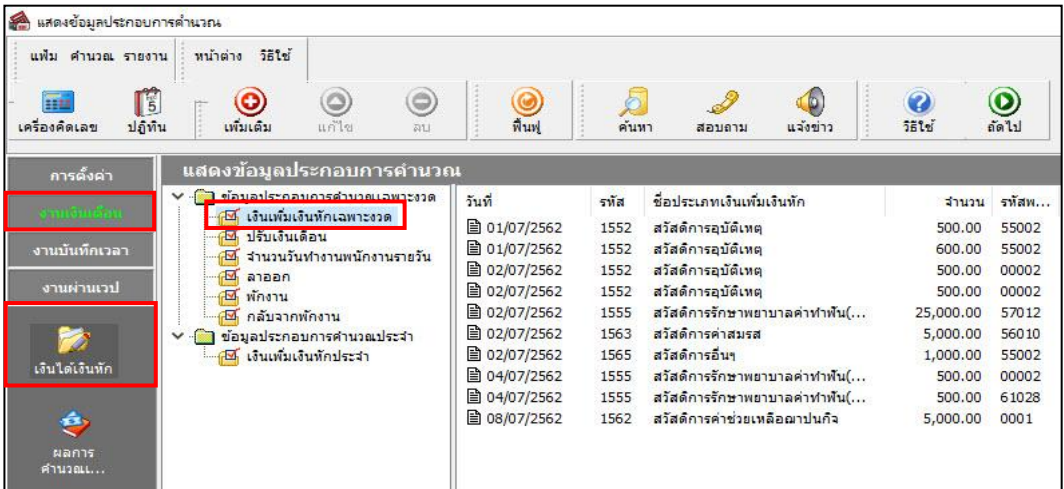